# **Manual do Usuário**

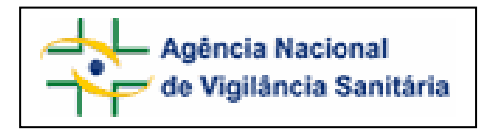

## Notivisa – Sistema Nacional de Notificações para a Vigilância Sanitária

## **Anexo 10**

**Formulário para Notificação de Evento Adverso Associado ao uso de Equipamento Médico-hospitalar** 

## **Sumário**

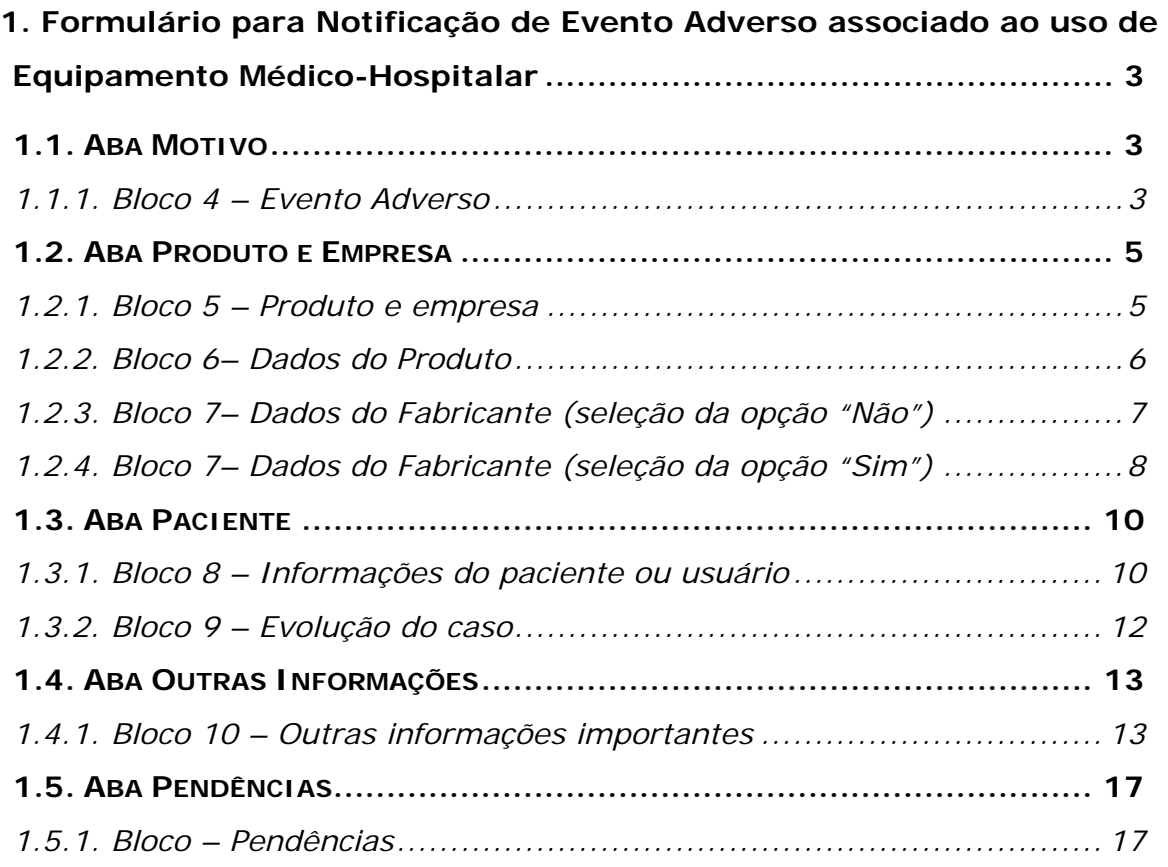

<span id="page-2-0"></span>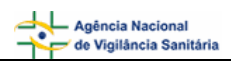

## **1. Formulário para Notificação de Evento Adverso associado ao uso de Equipamento Médico-Hospitalar**

Para Evento Adverso de Equipamento Médico-Hospitalar (Marcapasso, Ventilador Pulmonar, Bomba de Infusão, etc.) estão disponíveis as seguintes abas:

- Motivo;
- Produto e Empresa;
- Paciente;
- Outras informações;
- Pendências.

## **1.1. Aba Motivo**

Formulário para notificação de Evento Adverso associado ao uso de Equipamento Médico-Hospitalar Número da Notificação: 2006.11.000066

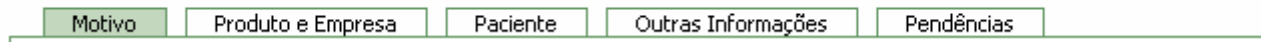

## **1.1.1. Bloco 4 – Evento Adverso**

Este Bloco contém os campos para descrição e detalhamento do Evento Adverso.

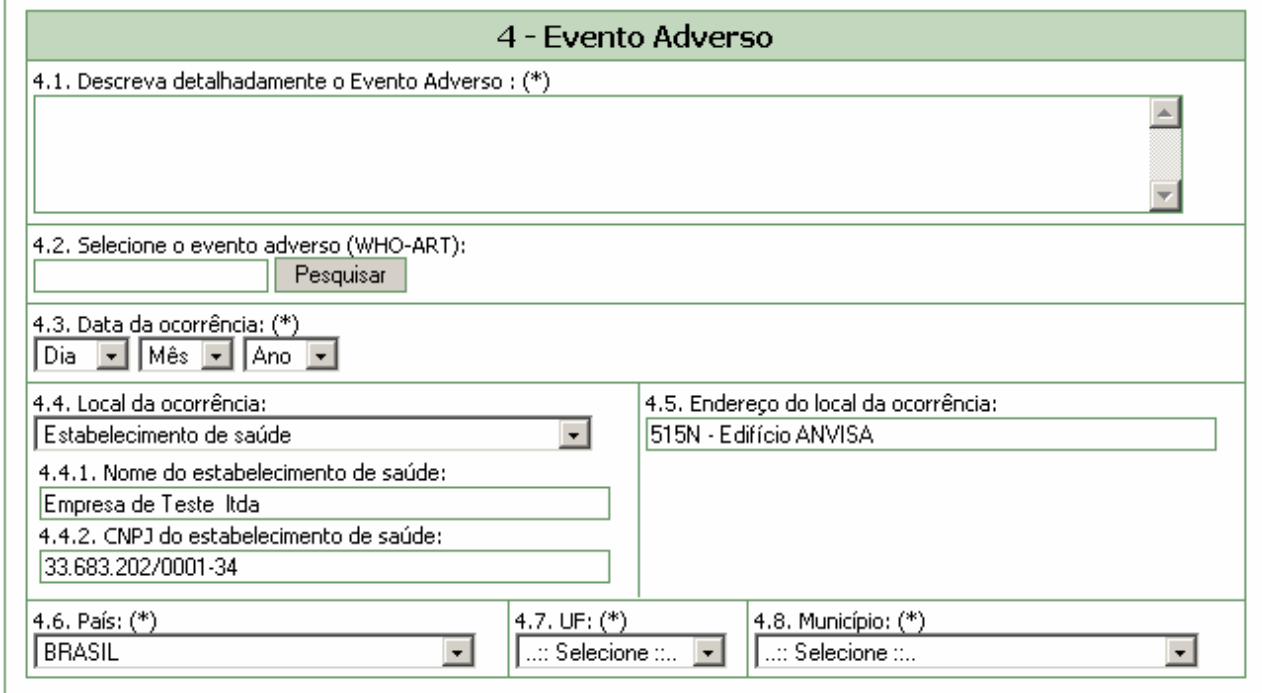

#### **Campo 4.1. Descreva detalhadamente o Evento Adverso:**

Campo de preenchimento obrigatório. Descreva detalhadamente o evento adverso incluindo os motivos da notificação.

#### **Campo 4.2. Selecione o evento adverso (WHO-ART):**

Campo para pesquisa da terminologia padronizada de evento adverso no WHO-ART (World Health Organization – Adverse Reaction Terminology).

Para a realização desta pesquisa digite, pelo menos, 3 caracteres do sinal/sintoma a ser pesquisado e clique em "pesquisar".

Após aberta a tela *pop-up* com as opções, selecione a opção desejada clicando no símbolo + , localizado à esquerda da tela. Veja o exemplo:

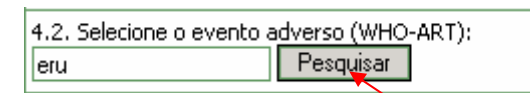

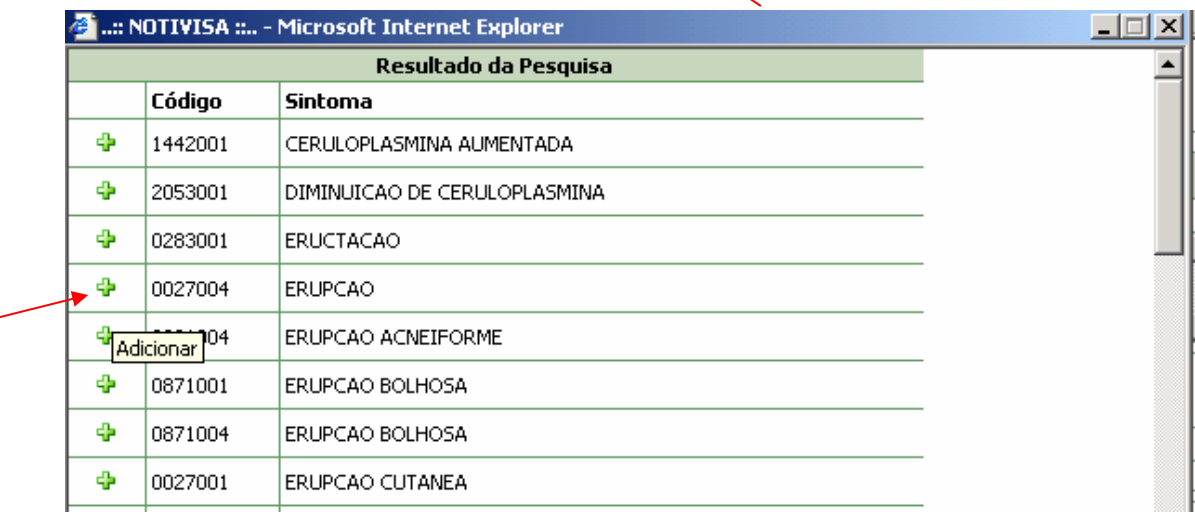

Caso queira selecionar outro sinal/sintoma, repita a operação.

#### **Campo 4.3. Data da ocorrência:**

Campo de preenchimento obrigatório. Informe a data da ocorrência do evento adverso.

#### **Campo 4.4. Local da ocorrência:**

Selecione o local da ocorrência do evento adverso dentre as seguintes opções:

- **Estabelecimento de Saúde;**
- **Residência;**
- **Dutros.**

Caso selecione a opção "Estabelecimento de Saúde", preencha os seguintes campos:

- 4.4.1. Nome do estabelecimento de saúde:
- 4.4.2. CNPJ do estabelecimento de saúde:

Caso selecione a opção "Outro", preencha o seguinte campo:

<span id="page-4-0"></span>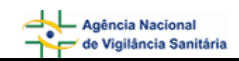

#### 4.4.3. Citar:

#### **Campo 4.5. Endereço do local da ocorrência:**

Informe o endereço do local da ocorrência do evento adverso.

#### **Campo 4.6. País:**

Campo de preenchimento obrigatório. Informe o país onde ocorreu o evento adverso. A opção "Brasil" está pré-selecionada.

#### **Campo 4.7. UF:**

Informe o estado onde ocorreu o evento adverso. Este campo deve ser selecionado antes da seleção do campo *4.8. Município*. Se o país selecionado no campo 4.6 for "Brasil", este campo é de preenchimento obrigatório.

#### **Campo 4.8. Município:**

Informe o município onde ocorreu o evento adverso. É possível selecionar este campo somente após a seleção do campo *4.7. UF*. Se o país selecionado no campo 4.6 for "Brasil", este campo é de preenchimento obrigatório.

## **1.2. Aba Produto e Empresa**

Nesta Aba, estão disponíveis os seguintes Blocos: **"Produto e Empresa", "Dados do Produto" e "Dados do Fabricante ou Importador".** 

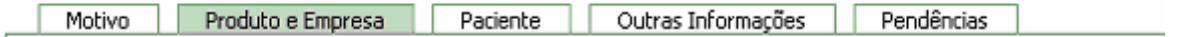

## **1.2.1. Bloco 5 – Produto e empresa**

Este Bloco contém os campos para preenchimento do número do registro ou cadastro na ANVISA/MS e do CNPJ da empresa fabricante ou importadora. Para facilitar o preenchimento de dados desta aba, opcionalmente, o notificador poderá realizar a pesquisa no banco de documentos da Anvisa.

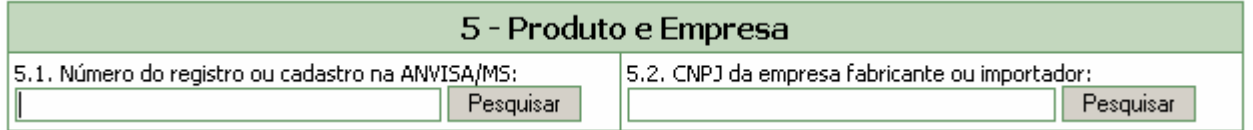

Dependendo da pesquisa realizada, os campos do Bloco 5 *–* **Produto e Empresa**, Bloco 6 **- Dados do produto** e **Bloco 7 – Dados do Fabricante ou Importador poderão** ser preenchidos automaticamente.

Estes campos podem ser preenchidos automaticamente por pesquisa realizada em campos do Bloco 6 – **Dados do Produto**.

#### **Campo 5.1. Número do registro na ANVISA/MS:**

Campo numérico com espaço para até 13 dígitos. Informe o número do registro do equipamento na ANVISA/MS, impresso no rótulo/embalagem ou no próprio equipamento.

Após preenchimento, clique no botão "Pesquisar".

<span id="page-5-0"></span>Caso os dados do equipamento sejam encontrados no banco de dados da Anvisa, alguns campos referentes ao equipamento e empresa são preenchidos automaticamente. Estes dados devem ser verificados e, caso não confiram com o produto, devem ser alterados manualmente.

Estes dados devem ser verificados e, caso não confiram com o produto associado à notificação do evento adverso, devem ser alterados manualmente pelo notificador.

#### **Campo 5.2. CNPJ da empresa fabricante ou importador:**

Campo numérico com espaço para até 14 dígitos. Informe o CNPJ da empresa fabricante ou importadora impresso no equipamento.

Após preenchimento, clique no botão "pesquisar".

Caso os dados da empresa sejam encontrados no banco de dados da Anvisa, alguns campos referentes ao produto e empresa são preenchidos automaticamente. Estes dados devem ser verificados e, caso não confiram com o produto, devem ser alterados manualmente.

## **1.2.2. Bloco 6– Dados do Produto**

Este Bloco contém os campos para o preenchimento dos dados referentes ao produto, que poderão ser preenchidos automaticamente como resultado da pesquisa realizada no Bloco 5.

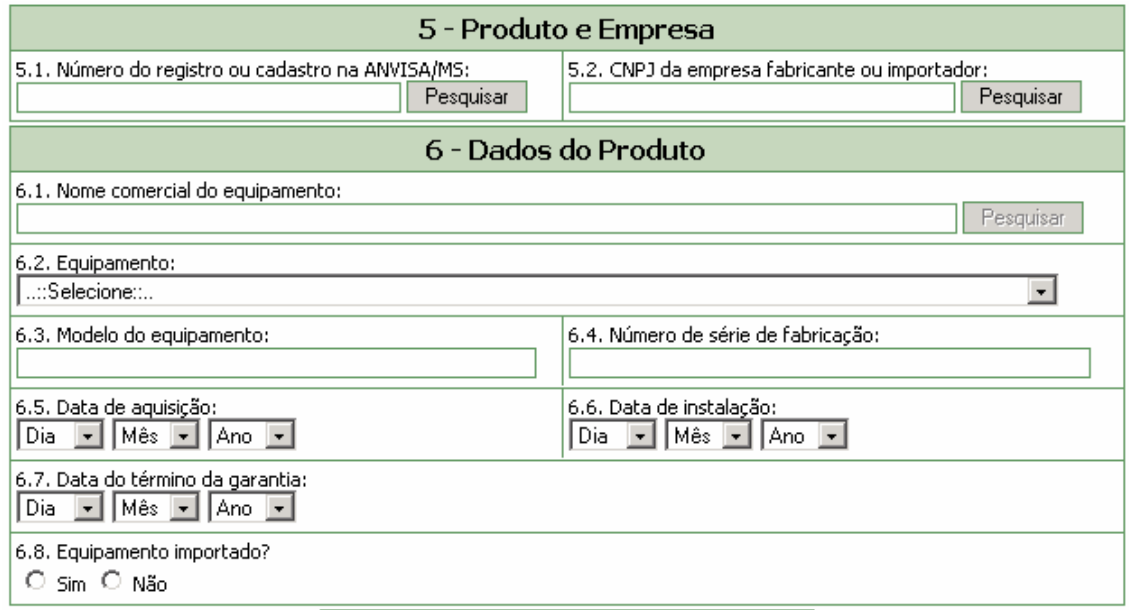

#### **Campo 6.1. Nome comercial do equipamento:**

Campo para identificação do equipamento. Preencha com o nome comercial do equipamento constante na sua embalagem ou manual de instrução.

Para a realização da pesquisa a partir deste campo, pelo menos 3 (três) caracteres devem ser informados.

Após clicar em "Pesquisar", selecione uma das opções da lista apresentada. Caso os dados confiram com o produto em mãos, clique no botão e poste unha dados da empresa e do produto e preencha todos os campos manualmente.

<span id="page-6-0"></span>Este campo pode ser obrigatório, dependendo da seleção do tipo de queixa técnica, no campo 3.1, da aba Motivo.

Caso tenha sido realizada pesquisa pelo CNPJ, no campo 5.2, este campo poderá apresentar lista com equipamentos fabricados pela empresa em questão para seleção do equipamento que motivou a notificação.

#### **Campo 6.2. Equipamento:**

Campo para seleção da categoria do equipamento. Este campo não pode ser preenchido manualmente. Após a realização de pesquisa nos campos 5.1., 5.2. ou 6.1., o sistema poderá carregar automaticamente uma tabela para a seleção da categoria do equipamento. Caso não haja opções para seleção, desconsidere este campo.

#### **Campo 6.3. Modelo do Equipamento:**

Informe o modelo do equipamento.

#### **Campo 6.4. Número de série de fabricação:**

Informe o número de série de fabricação.

#### **Campo 6.5. Data de aquisição:**

Informe a data de aquisição do equipamento.

#### **Campo 6.6. Data de instalação:**

Informe a data de instalação de instalação do equipamento no serviço de saúde.

#### **Campo 6.7. Data do Término da Garantia:**

Informe a data do término da garantia.

#### **Campo 6.8. Equipamento importado?**

Selecione a opção "Sim" caso o equipamento seja importado. Esta informação pode ser verificada na embalagem ou manual de instrução do equipamento.

Selecione a opção "Não" caso o equipamento seja nacional Esta informação pode ser verificada na embalagem ou manual de instrução do equipamento.

## **1.2.3. Bloco 7– Dados do Fabricante (seleção da opção "Não" no campo 6.8)**

Este Bloco contém os campos para preenchimento dos dados do fabricante.

Caso tenha sido realizada pesquisa nos campos anteriores, os campos deste bloco poderão ser preenchidos automaticamente.

<span id="page-7-0"></span>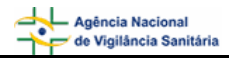

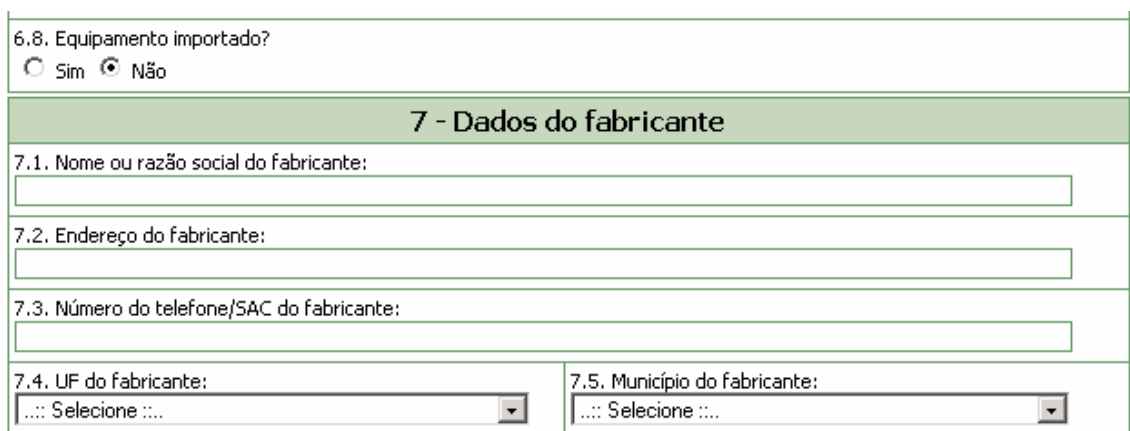

#### **Campo 7.1. Nome ou razão social do fabricante:**

Informe o nome ou razão social do fabricante do equipamento.

Este campo pode ser obrigatório, dependendo da seleção do tipo de queixa técnica, no campo 3.1, da aba Motivo.

#### **Campo 7.2. Endereço do fabricante:**

Informe o endereço do fabricante do equipamento.

#### **Campo 7.3. Número do telefone/SAC do fabricante:**

Informe o número do telefone ou SAC do fabricante do equipamento.

#### **Campo 7.4. U.F. do fabricante:**

Selecione o estado do fabricante do equipamento. Este campo deve ser selecionado antes da seleção do campo *7.5. Município do fabricante*.

#### **Campo 7.5. Município do fabricante:**

Selecione o município do fabricante do equipamento. Este campo deve ser selecionado após a seleção do campo *7.4. UF do fabricante*.

#### **1.2.4. Bloco 7– Dados do Fabricante (seleção da opção "Sim" no campo 6.8)**

Este Bloco contém os campos para preenchimento dos dados do fabricante.

Caso tenha sido realizada pesquisa nos campos anteriores, os campos deste bloco poderão ser preenchidos automaticamente.

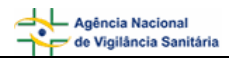

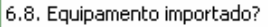

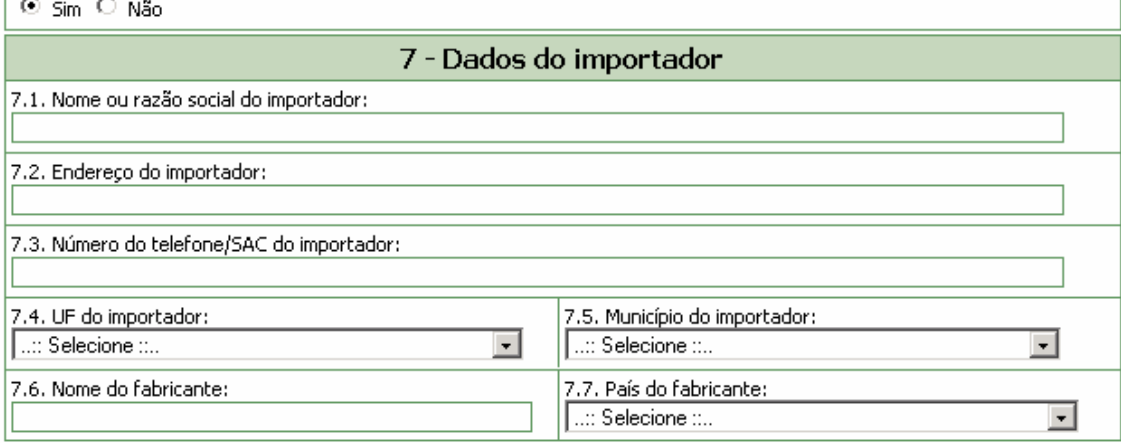

#### **Campo 7.1. Nome ou razão social do importador:**

Informe o nome ou a razão social do importador do equipamento no Brasil. Este campo pode ser obrigatório, dependendo da seleção do tipo de queixa técnica, no campo 3.1, da aba Motivo.

#### **Campo 7.2. Endereço do importador:**

Informe o endereço do importador.

#### **Campo 7.3. Número do telefone/SAC do importador:**

Informe o número do telefone ou SAC do importador do equipamento.

#### **Campo 7.4. U.F. do importador:**

Selecione o estado do importador do equipamento. Este campo deve ser selecionado antes da seleção do campo *7.5. Município do importador*.

#### **Campo 7.5. Município do importador:**

Selecione o município do importador do equipamento. Apenas é possível selecionar este campo após a seleção do campo *7.4. UF do importador.* 

#### **Campo 7.6 Nome do fabricante:**

Informe o nome ou razão social do fabricante do equipamento.

#### **Campo 7.7. País do Fabricante:**

Selecione o país do fabricante do produto.

#### **Botão Limpar dados da empresa e do produto**

Limpar dados da empresa e do produto

Caso haja inconsistência ou incoerência no resultado da pesquisa realizada, clique nesse botão e os dados preenchidos nesta aba serão limpos para novo preenchimento.

## <span id="page-9-0"></span>**1.3. Aba Paciente**

Nesta aba, estão disponíveis o Bloco 8 – **Informações do paciente ou usuário** e o Bloco 9 – **Evolução do Caso**.

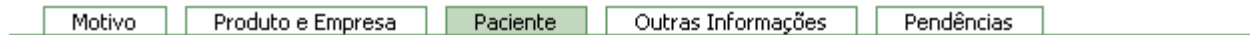

## **1.3.1. Bloco 8 – Informações do paciente ou usuário**

Este Bloco contém os campos para o preenchimento dos dados do paciente ou usuário que sofreu o evento adverso

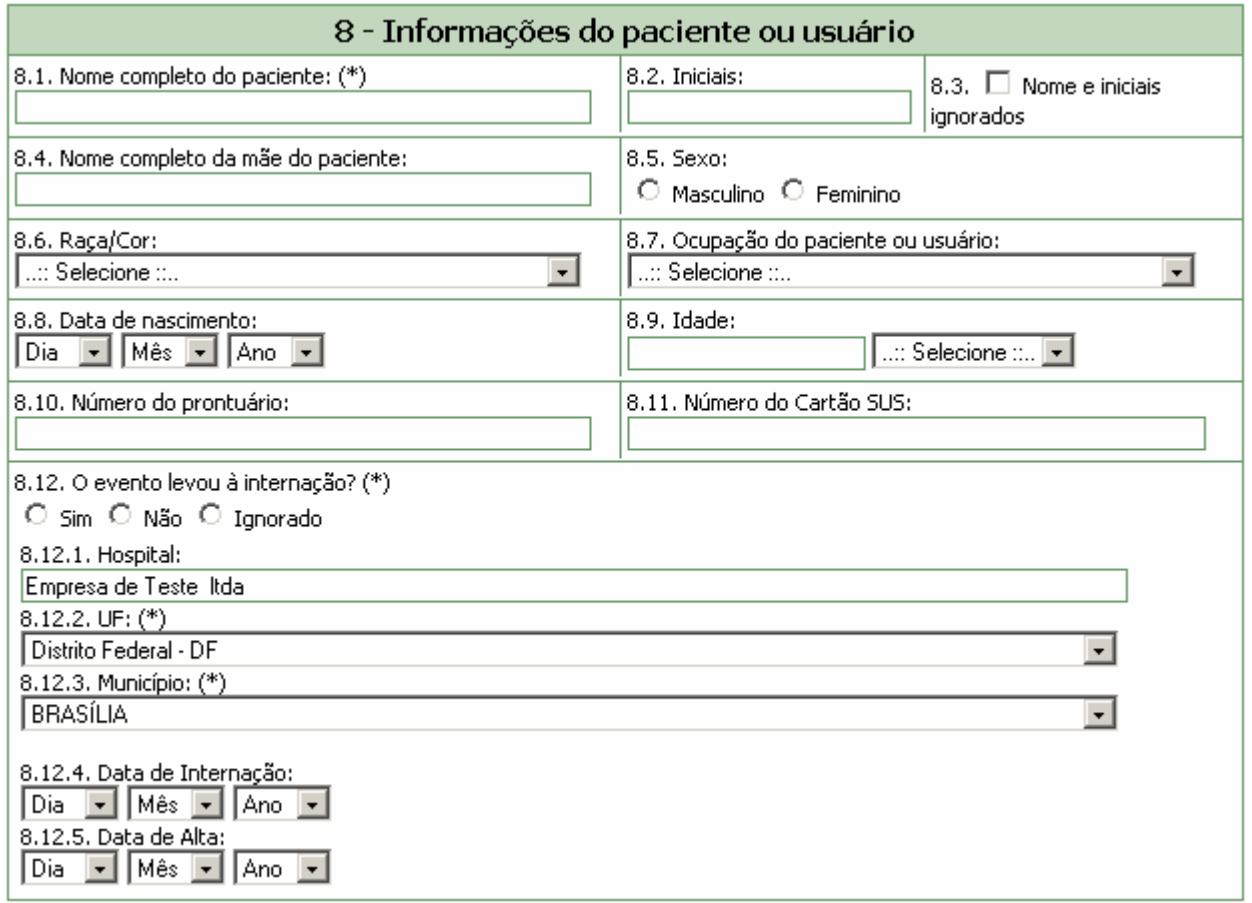

#### **Campo 8.1. Nome completo do paciente:**

Informe o nome completo do paciente ou usuário. O preenchimento deste campo gera automaticamente as informações do campo *8.2. Iniciais*.

A identificação do paciente ou usuário será mantida sob sigilo e objetiva apenas controlar possíveis duplicidades de notificações e facilitar contato com o notificador.

#### **Campo 8.2. Iniciais:**

Campo preenchido automaticamente pelo sistema a partir do campo 8.1, composto das iniciais do nome completo do paciente ou usuário.

Caso o campo 8.1. não tenha sido preenchido, informe as iniciais manualmente.

#### **Campo 8.3. Nome e Iniciais ignorados:**

Selecione quando desconhecer as informações do nome do paciente ou usuário.

O preenchimento de pelo menos um dos campos citados acima (8.1., 8.2. ou 8.3.) é obrigatório.

#### **Campo 8.4. Nome completo da mãe do paciente:**

Informe o nome completo da mãe do paciente ou usuário.

A identificação da mãe do paciente ou usuário será mantida sob sigilo e objetiva apenas controlar possíveis duplicidades de notificações pela identificação de homônimos.

#### **Campo 8.5. Sexo:**

Selecione o sexo do paciente ou usuário que sofreu o evento adverso.

#### **Campo 8.6. Raça/Cor:**

Selecione uma das opções para caracterizar a raça/cor do paciente ou usuário que sofreu o evento adverso:

- **Branca**
- **Preta**
- Amarela
- **Parda**
- Indígena
- **Ignorada**

#### **Campo 8.7. Ocupação do paciente ou usuário:**

Selecione a ocupação do paciente ou usuário que sofreu o evento adverso.

#### **Campo 8.8. Data de Nascimento:**

Selecione a data de nascimento do paciente ou usuário que sofreu o evento adverso.

#### **Campo 8.9. Idade:**

Informe a idade do paciente ou usuário no momento da ocorrência do evento. Este campo é preenchido automaticamente pelo sistema quando a data de nascimento (campo 8.12) e a data da ocorrência (campo 4.3.) forem informadas.

#### **Campo 8.10. Número do prontuário:**

Informe o número do prontuário do paciente, caso exista.

#### **Campo 8.11. Número do Cartão SUS:**

Informe o número do Cartão SUS do paciente, caso exista.

#### **Campo 8.12. O evento levou à internação?**

Selecione "Sim" caso o evento tenha levado à internação. Neste caso, preencher os seguintes campos:

#### **Campo 8.12.1. Hospital:**

Informe o nome do hospital onde o paciente foi internado.

<span id="page-11-0"></span>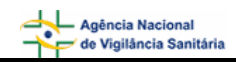

#### **Campo 8.12.2. UF:**

Selecione o estado onde se localiza o hospital em que o paciente foi internado. Esse campo deve ser selecionado antes da seleção do campo *8.12.3. Município*.

#### **Campo 8.12.3. Município:**

Selecione o município onde se localiza o hospital em que o paciente foi internado. Esse campo deve ser selecionado após a seleção do campo *8.12.2. UF*.

#### **Campo 8.12.4. Data de Internação:**

Selecione a data de internação.

#### **Campo 8.12.5. Data de Alta:**

Selecione a data de alta.

Selecione "Não" caso o evento não tenha levado à internação.

Selecione "Ignorado" caso não tenha conhecimento da ocorrência de internação em decorrência do evento.

## **1.3.2. Bloco 9 – Evolução do caso**

Este bloco contém as informações sobre a evolução do caso. Essas informações serão utilizadas como subsídio para classificação de gravidade.

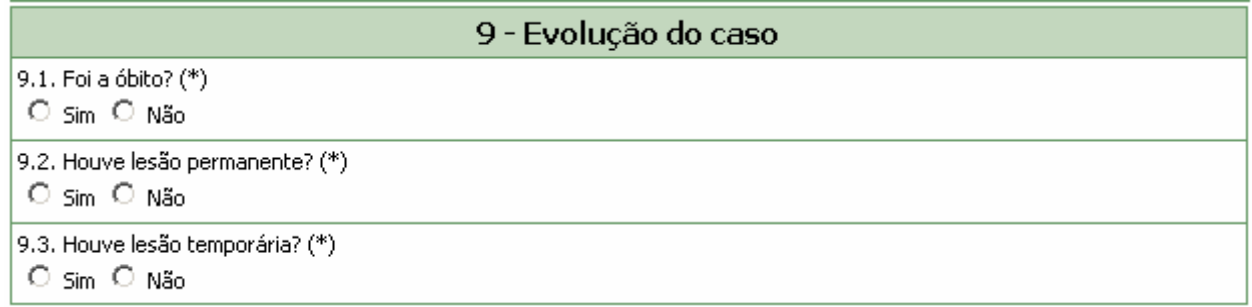

#### **Campo 9.1. Foi a óbito?**

Campo de preenchimento obrigatório.

Selecione "Sim" se o paciente evoluiu para óbito. Neste caso, a mensagem "Copiar tal qual consta na Declaração de Óbito" e os seguintes campos são apresentados:

#### **Campo 9.1.1. Data:**

Selecione a data em que ocorreu o óbito.

#### **Campo 9.1.2. Causa da morte - Campo 49 da declaração de óbito:**

Informe a causa do óbito. Este campo possibilita a inclusão de até quatro causas do óbito (itens a, b, c, d).

Selecione "Não" caso não tenha ocorrido o óbito do paciente.

#### <span id="page-12-0"></span>**Campo 9.2. Houve lesão permanente?**

Campo de preenchimento obrigatório.

Selecione "Sim" caso tenha ocorrido lesão permanente decorrente do evento. Neste caso, o seguinte campo é apresentado:

#### **Campo 9.2.1 Descrever:**

Descreva a lesão permanente.

Selecione "Não" caso não tenha ocorrido lesão permanente decorrente do evento.

#### **Campo 9.3. Houve lesão temporária?**

Campo de preenchimento obrigatório.

Selecione "Sim" caso tenha ocorrido lesão temporária decorrente do evento. Neste caso, o seguinte campo é apresentado:

#### **Campo 9.3.1 Descrever:**

Campo alfa-numérico. Informe a descrição da lesão temporária.

Selecione "Não" caso não tenha ocorrido lesão temporária decorrente do evento.

## **1.4. Aba Outras Informações**

Nesta aba consta apenas o Bloco 10 – **Outras informações importantes**

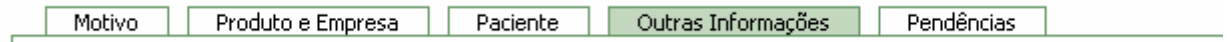

## **1.4.1. Bloco 10 – Outras informações importantes**

Este Bloco contém campos para o preenchimento de informações adicionais referentes ao equipamento que motivou a notificação.

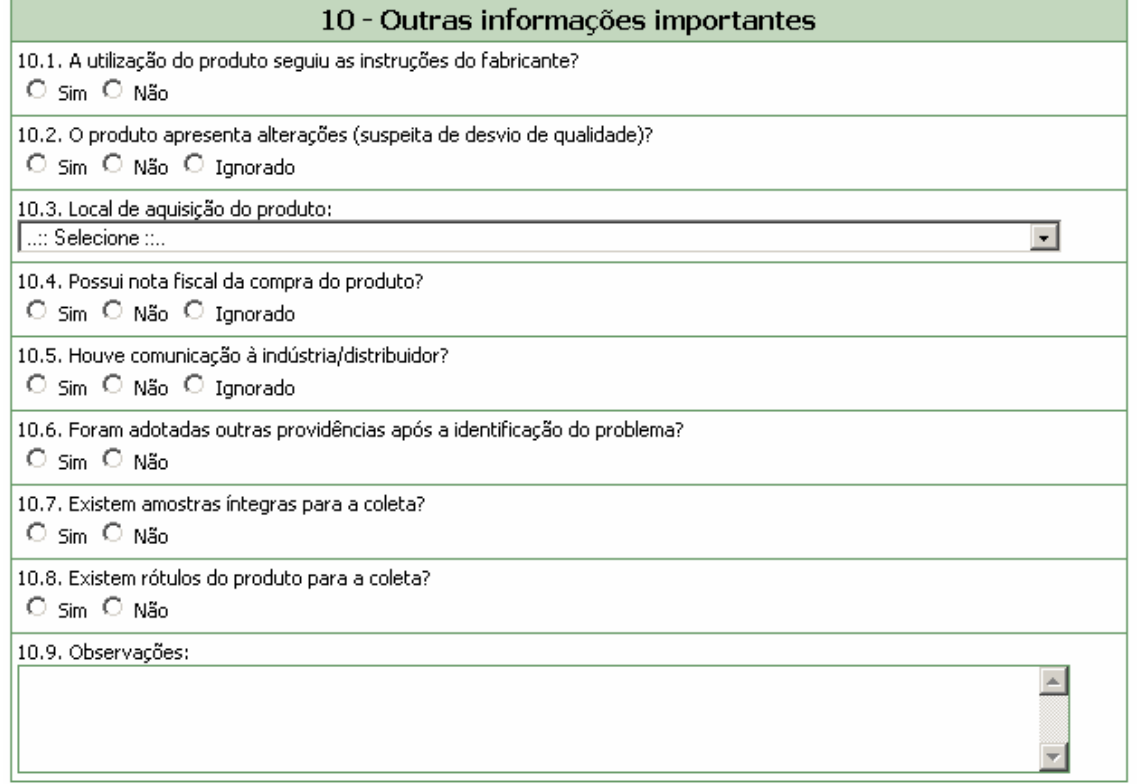

#### **Campo 10.1. A utilização do produto seguiu as instruções do fabricante?**

Selecione a opção "Sim" caso o equipamento tenha sido utilizado conforme as orientações constantes no manual de instrução do equipamento.

Selecione a opção "Não" caso o equipamento não tenha sido utilizado conforme as orientações constantes no manual de instrução do equipamento.

#### **Campo 10.2. O equipamento apresenta alterações (suspeita de desvio de qualidade)?**

Selecione a opção "Sim" caso observe alterações no produto ou suspeite de algum desvio da qualidade. Neste caso, selecione uma ou mais opções apresentadas.

- 10.2. O equipamento apresenta alterações (suspeita de desvio de qualidade)?
- ⊙ Sim O Não O Ignorado  $\Box$  Não liga  $\Box$  Não desliga  $\Box$  Fornece dados incorretos  $\Box$  Alarme dispara frequentemente Alarme não dispara  $\Box$  Travamento  $\Box$  Choque elétrico  $\Box$  Falhas de bateria  $\Box$  Vazamento  $\Box$  Superaquecimento  $\Box$  Fuga de corrente  $\Box$  Quebra frequente de partes e/ou peças do equipamento  $\Box$  Não desempenha a função requerida □ Obstrução da saída de gás  $\Box$  Outra

#### **Campo 10.3. Local de aquisição do equipamento:**

Selecione o local de aquisição do produto de acordo com as opções disponíveis.

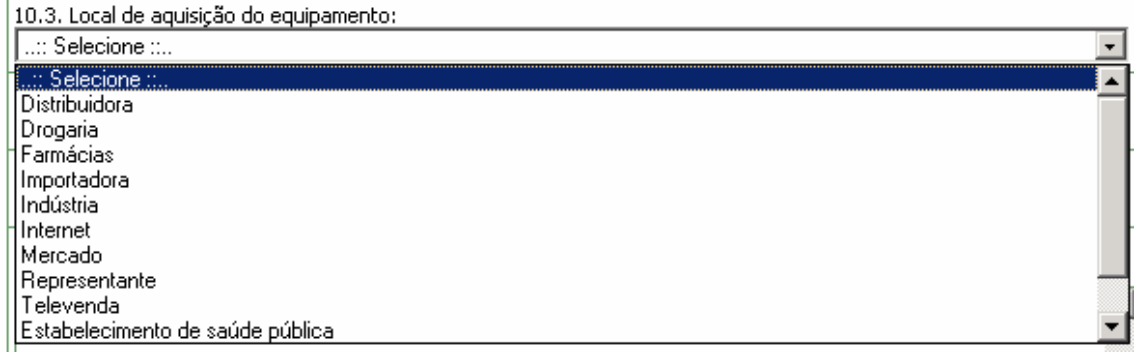

Caso o local de aquisição não esteja disponível na lista, selecione a opção "Outro". Nesta situação, o campo *10.3.1 Citar* é apresentado para descrição.

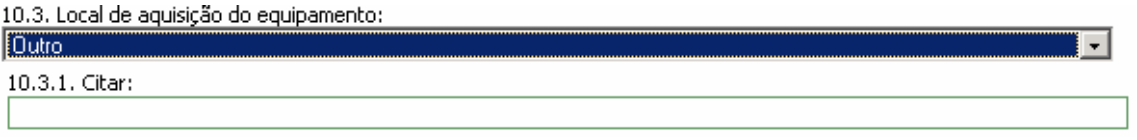

#### **Campo 10.4. Forma de aquisição do equipamento?**

Selecione a forma de aquisição do equipamento. Para este campo estão disponíveis as seguintes opções:

10.4. Forma de aquisição do equipamento: ..:: Selecione ::..  $\therefore$  Selecione  $\therefore$ Ignorado

Caso a forma de aquisição não esteja disponível na lista, selecione a opção "Outro". Nesta situação, o campo *10.4.1 Citar* é apresentado para descrição.

10.4 Forma de aquicição do equipamento:

Compra direta Doação Licitação Outro

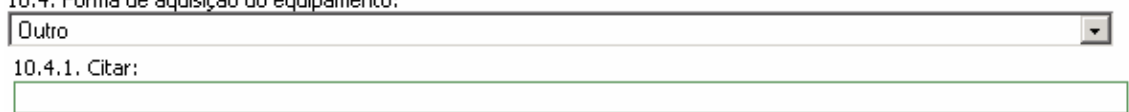

#### **Campo 10.5. Quem faz a manutenção do equipamento?**

Selecione o responsável pela realização de manutenção do equipamento. Para este campo estão disponíveis as seguintes opções:

10.5. Quem faz a manutenção do equipamento?

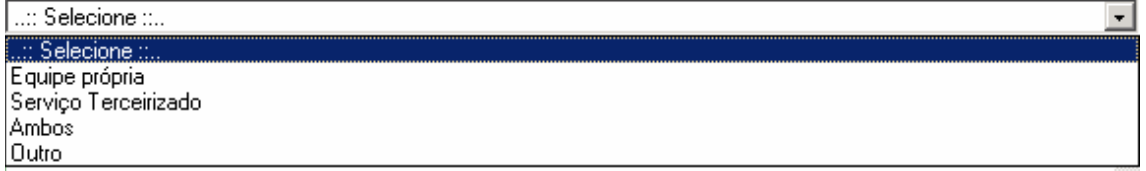

Caso não esteja disponível na lista, selecione a opção "Outro". Nesta situação, o campo *10.5.1 Citar* é apresentado para descrição.

 $\overline{\phantom{a}}$ 

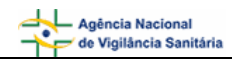

न

10.5. Quem faz a manutenção do equipamento?

Dutro

10.5.1. Citar:

#### **Campo 10.6. Histórico recente das três últimas manutenções**

Informe as datas das três últimas manutenções e descreva o procedimento realizado. Por exemplo: se manutenção preventiva ou corretiva e os procedimentos realizados, como troca de peças, por exemplo.

#### **Campo 10.7. Possui nota fiscal de compra do equipamento?**

Selecione a opção "Sim" caso possua a nota fiscal de compra do equipamento disponível para apresentação ao órgão do SNVS responsável, se necessário. Neste caso, será apresentada a mensagem "Mantenha-a em seu poder" em vermelho.

10.4. Possui nota fiscal da compra do produto?

⊙ Sim O Não O Ignorado

Mantenha-a em seu poder.

Selecione a opção "Não" caso não possua a nota fiscal de compra do equipamento.

Selecione a opção "Ignorado" caso não tenha conhecimento da disponibilidade da nota fiscal de compra do equipamento.

#### **Campo 10.8. Houve comunicação à indústria/distribuidor?**

Selecione a opção "Sim" caso a queixa técnica também tenha sido informada à indústria/distribuidor. Neste caso, são apresentadas as opções mostradas abaixo para seleção da forma de comunicação. Após seleção é apresentada a mensagem "Caso possua comprovante, mantenha-o em seu poder e somente entregue à Vigilância Sanitária quando solicitado".

8.4. Houve comunicação à indústria/distribuidor?

- © Sim Não Ignorado
- $\Box$  Por correio
- □ Por e-Mail
- $\overline{\triangledown}$  Por Fax
- $\Box$  Por representante
- $\Box$  Por Telefone
- Outra Forma

Caso possua comprovante, mantenha-o em seu poder e somente entregue à Vigilância Sanitária quando solicitado.

Caso a forma de comunicação não esteja disponível na lista, selecione a opção "Outra forma". Nesta situação, o campo *8.4.1 Citar* é apresentado para descrição. 8.4.1. Citar:

Selecione a opção "Não" caso a queixa técnica não tenha sido comunicada à indústria/distribuidor.

Selecione a opção "Ignorado" caso não tenha conhecimento da comunicação da queixa técnica à indústria/distribuidor.

### **Campo 10.9. Foram adotadas outras providências após a identificação do problema?**

<span id="page-16-0"></span>Selecione a opção "Sim" caso tenham sido adotadas outras providências, além das descritas neste formulário de notificação. Nesta situação, o campo *10.9.1* Citar é apresentado para descrição.

10.9.1. Citar:

Selecione a opção "Não" caso não tenham sido adotadas outras providências, além das descritas neste formulário de notificação.

#### **Campo 10.10. Observações**

Caso considere relevante alguma informação ainda não relatada, informe neste campo.

## **1.5. Aba Pendências**

A qualquer momento as pendências poderão ser verificadas selecionando esta aba.

Nesta Aba, são apontadas as pendências quanto à violação de regras e obrigatoriedades no preenchimento do formulário de notificação. Está disponível o Bloco – **Pendências**.

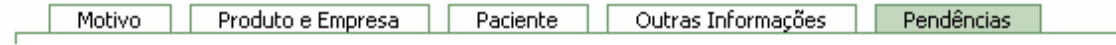

### **1.5.1. Bloco – Pendências**

Este Bloco apresenta os campos que necessitam de verificação para o notificador providenciar a correção ou preenchimento antes do envio.

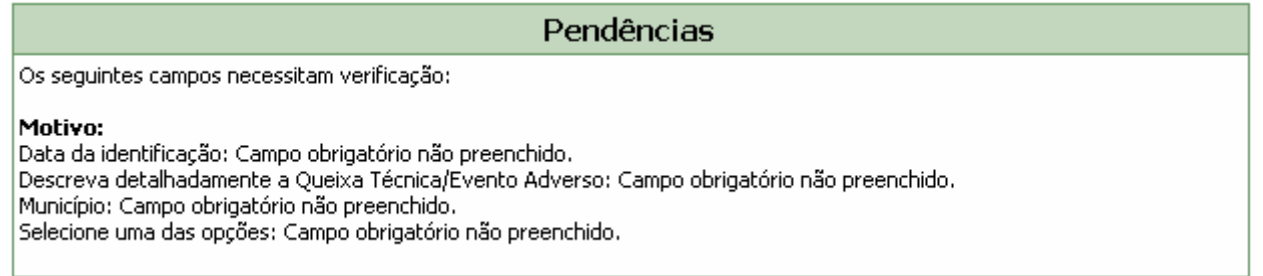

Após o preenchimento do formulário, caso não haja pendências, será apresentada a mensagem "A Notificação foi verificada e não existe pendência".

Para enviar a notificação, clique no botão **Enviar** . O certificado de envio será apresentado:

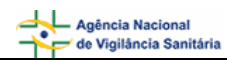

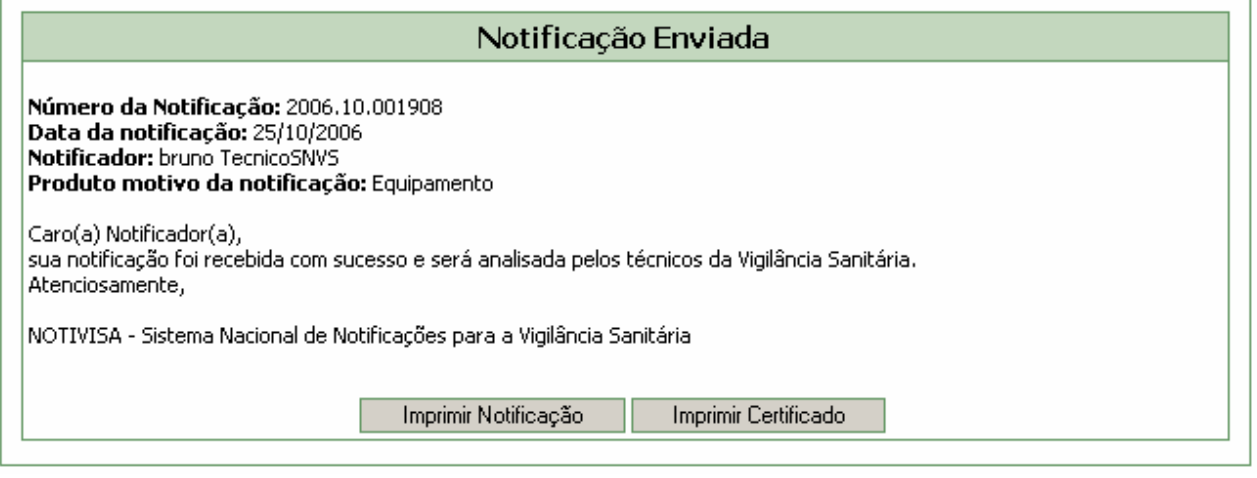

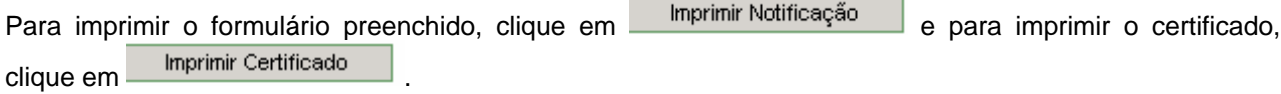